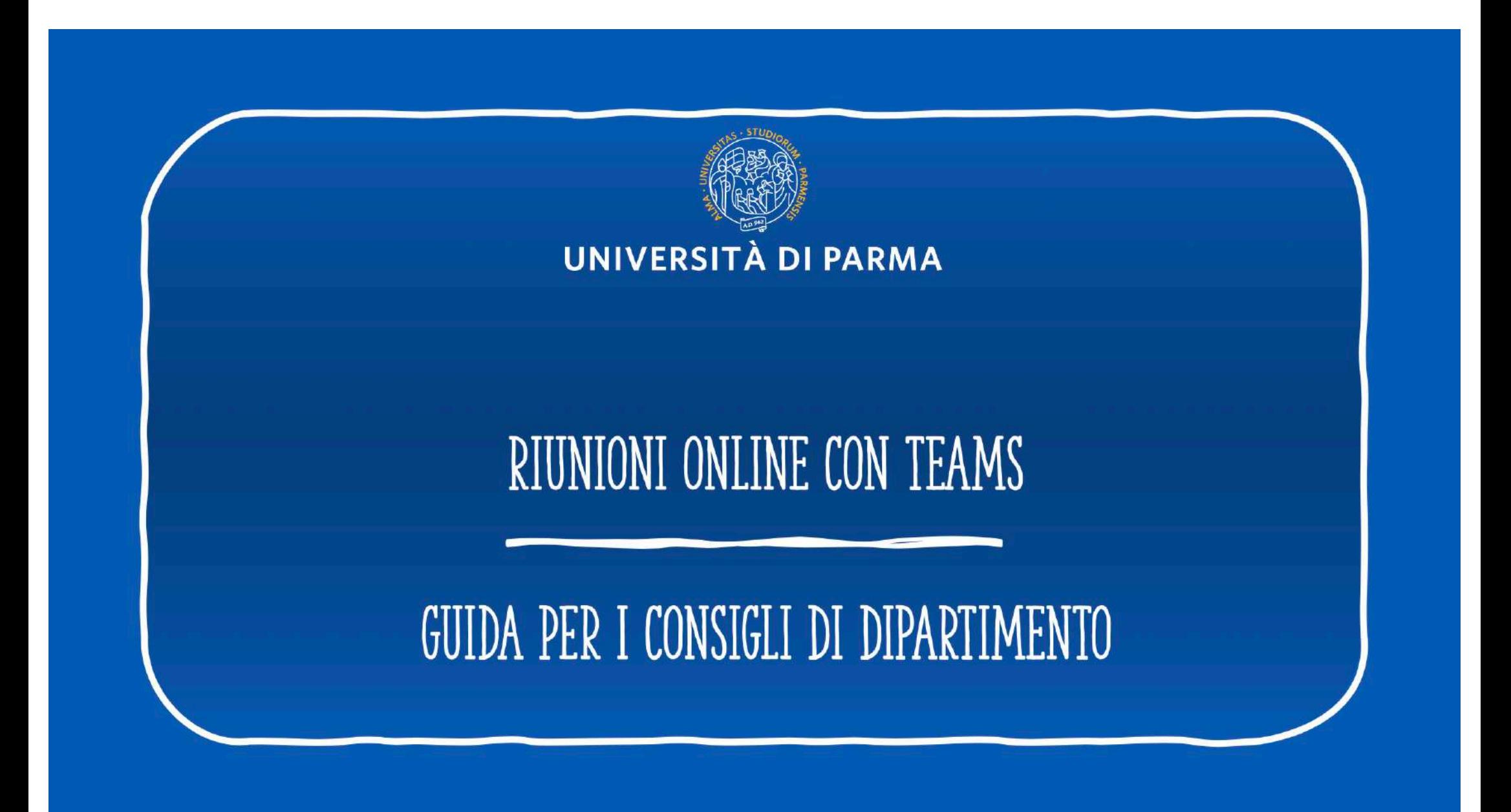

## **PREMESSA E INDICE DELLA GUIDA**

La presente guida è stata realizzata per aiutare i membri dei consigli di Dipartimento a partecipare a sedute telematiche attraverso l'applicazione Microsoft TEAMS, supportata e utilizzata, in questo periodo di emergenza, per la didattica a distanza.

- 1. Cosa serve per il collegamento
- 2. Prima della seduta telematica
- 3. Il giorno della seduta telematica
- 4. Durante la seduta telematica
- 5. Contattare direttamente un collega

## Cosa serve per il collegamento

▪ Supporti tecnologici

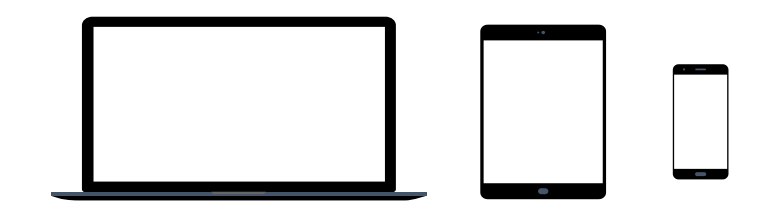

Preferibilmente un computer (in alternativa anche un tablet o uno smartphone, purchè dotati di una buona velocità di connessione).

Devono avere:

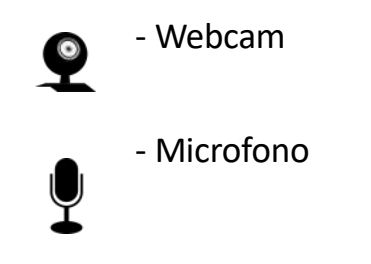

## 1. COSA SERVE PER IL COLLEGAI

#### ▪ Requisiti Software

**App TEAMS desktop**, da scaricare da https://teams.microsoft.com/downloads (vedi ulteriori indicazioni nelle pagine seguenti)

(in ogni caso all'avvio della web app viene suggerito il download).

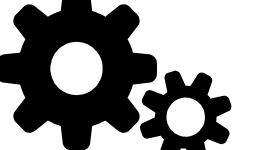

Si raccomanda di scaricare la App

Windows 7+, Windows Server (2012 R2+) MacOS 10.10+ Linux (deb e rpm format)

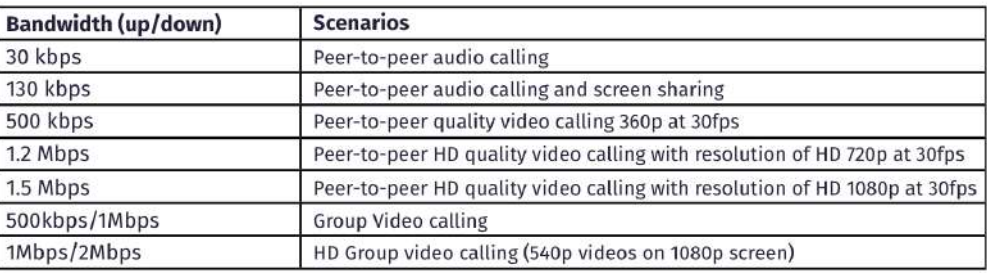

#### ■ Requisiti di rete

Si raccomanda di verificare la velocità di connessione, effettuando, eventualmente, uno speed test online (per esempio con https://www.speedtest.net/it).

La banda minima richiesta per poter effettuare la connessione è di 130 Kbps

## **2.** COSA FARE PRIMA DELLA SEDUTA TELEMATICA **(per una guida dettagliata sull'uso di MS Teams, si rimanda a[l manuale general](http://selma.unipr.it/wp-content/uploads/MS-Teams.pdf)e o al [videotutoria](https://vimeo.com/445450827/ee240aaefe)l)**

Scaricare, almeno il giorno prima dell'esame, la App Microsoft Teams ed effettuare l'accesso con le credenziali di Ateneo.

Verificare il corretto funzionamento.

Qualora vi fossero difficoltà nell'accesso contattare, tempestivamente, il supporto scrivendo a: supporto.lezionionline@unipr.it

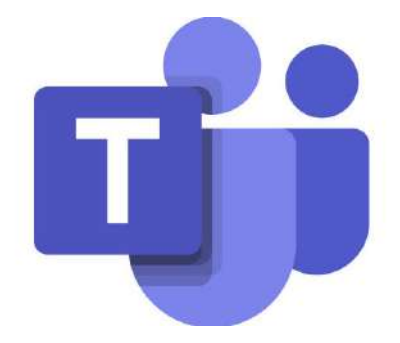

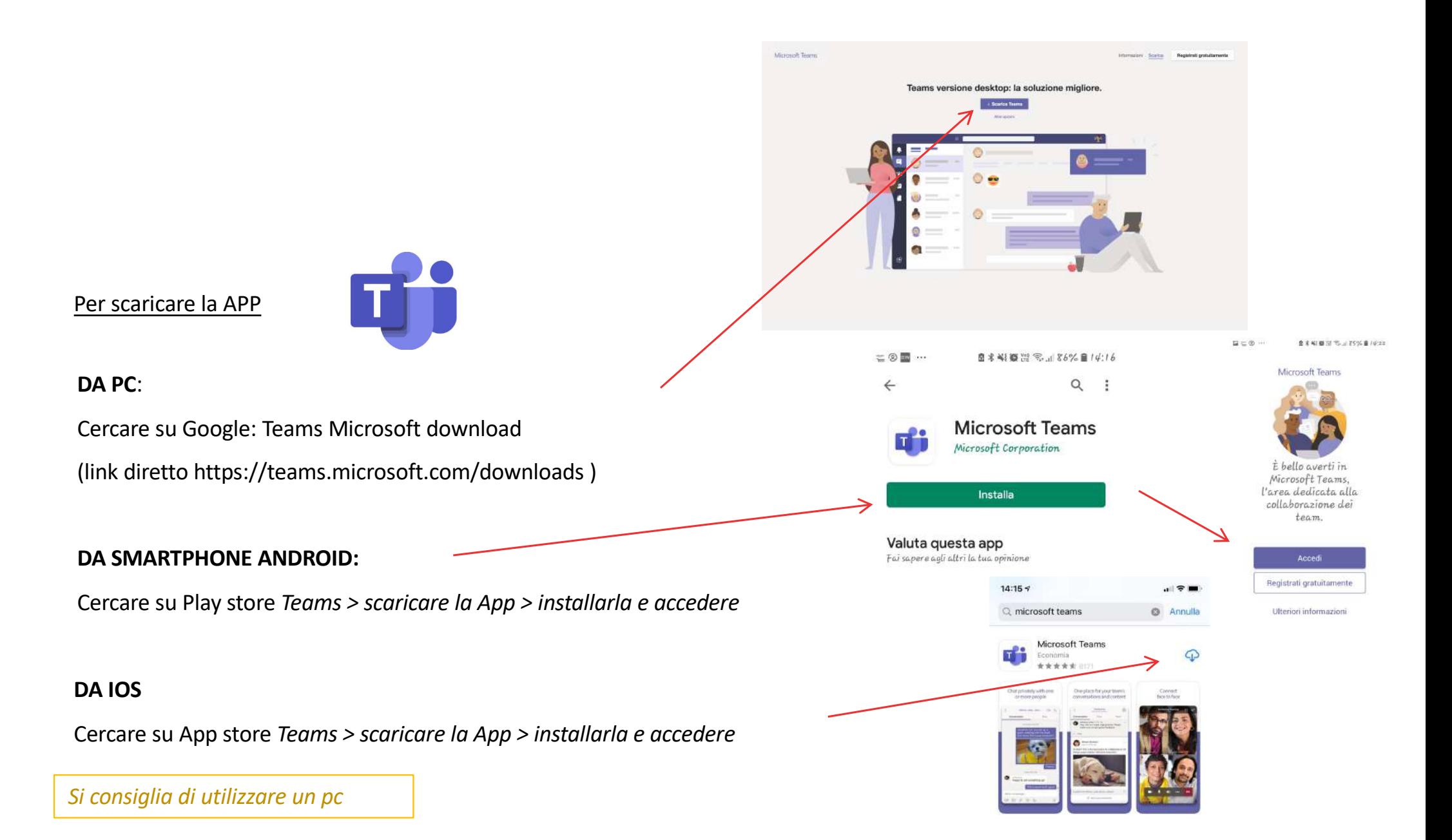

#### 3. IL GIORNO DELLA SEDUTA TELEMATICA

Dopo aver aperto l'app Teams, cliccare sull'icona Calendario (cerchiata). Si visualizza l'evento nella data programmata per la seduta, per il quale avrete già ricevuto un link di partecipazione via email.

Cliccare sull'evento

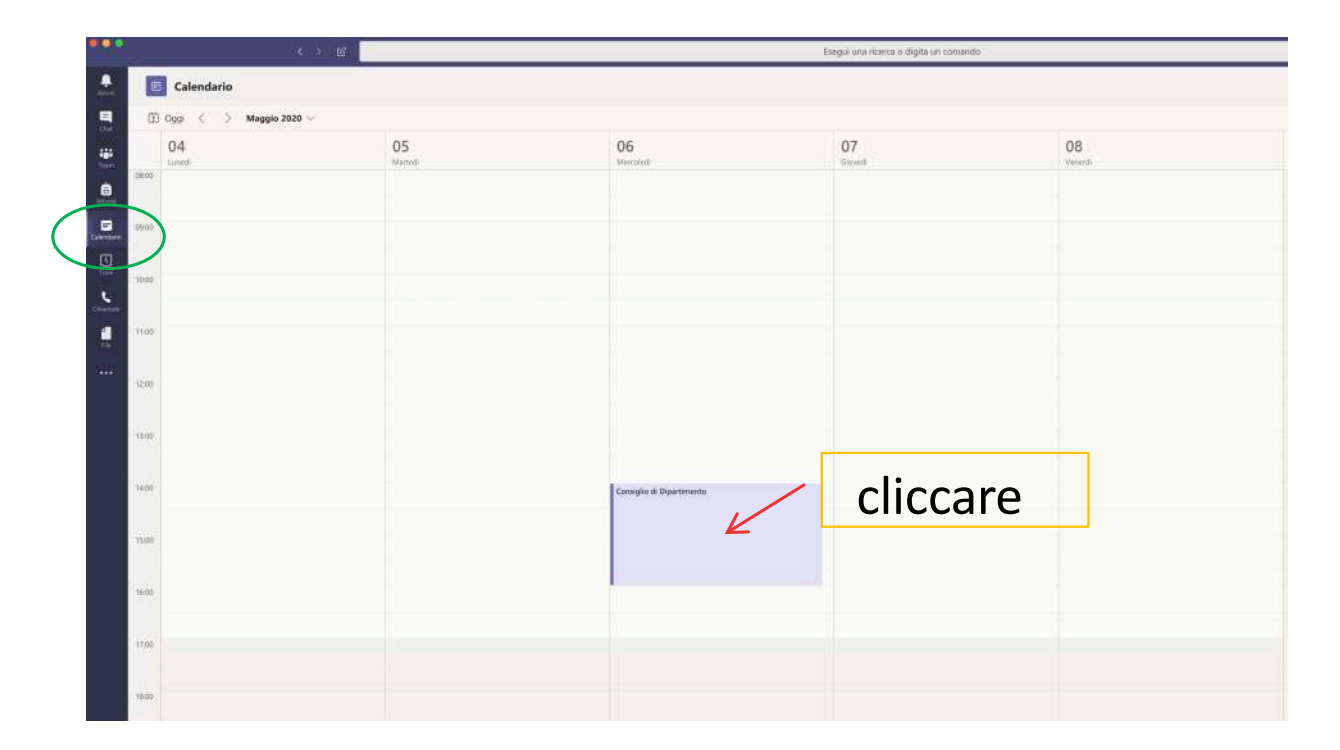

### 3. IL GIORNO DELLA SEDUTA TELEMATICA

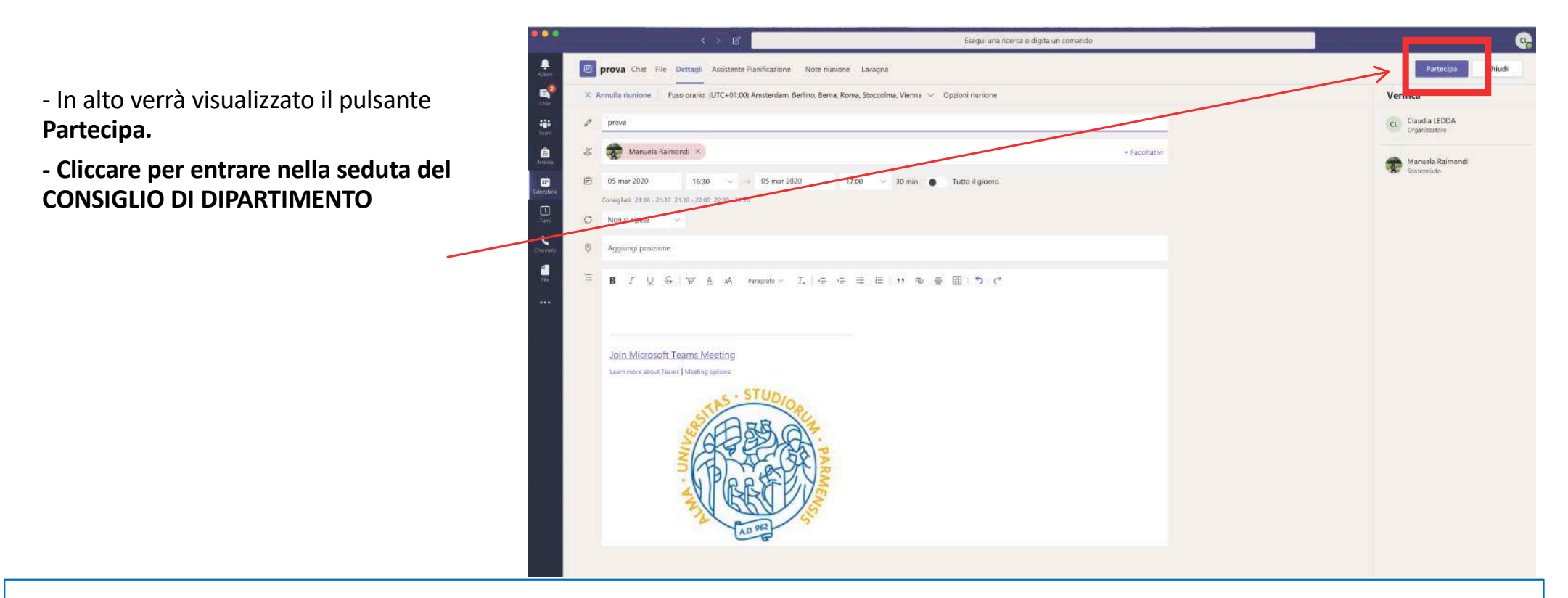

**IMPORTANTE: a seguito di aggiornamenti dell'app Teams, i pulsanti potrebbero trovarsi in posizioni diverse rispetto a queste e alle schermate successive. Le funzionalità restano comunque le stesse.**

#### 3. IL GIORNO DELLA SEDUTA TELEMAT

1. Prima di entrare nella stanza virtuale verrà visualizzata ancora la seguente schermata, dove è possibile avviare la webcam, attivare il microfono e verificare le impostazioni (cliccando sulla rotellina).

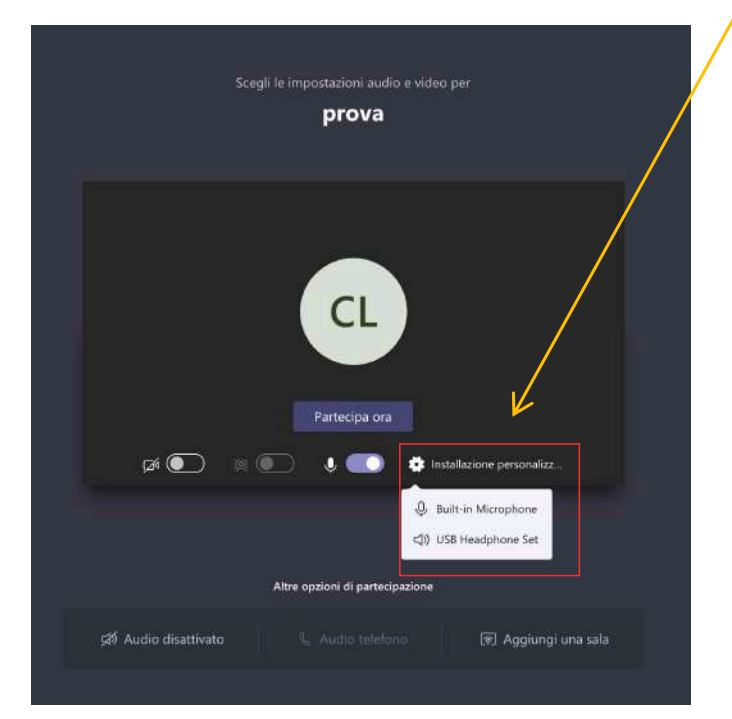

2. Qualora fosse necessario, cliccando sull'icona con la rotellina, sarà possibile verificare le impostazioni del computer (si aprirà la finestra evidenziata) relativamente all'audio e alla videocamera

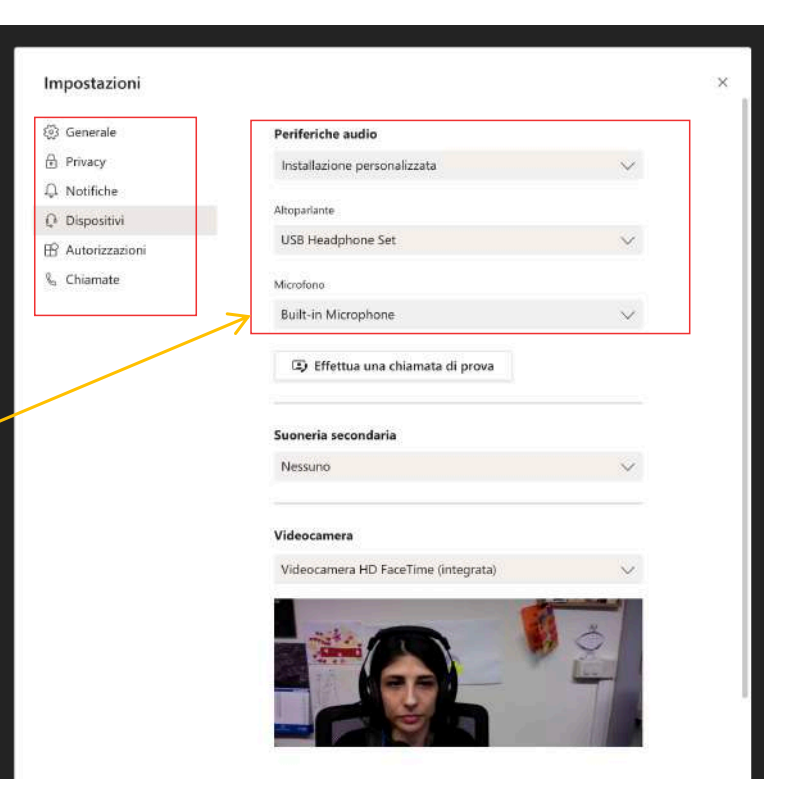

#### 3. IL GIORNO DELLA SEDUTA TELEMATICA

Quando tutto è sistemato, cliccare su «Partecipa ora» per entrare nella seduta

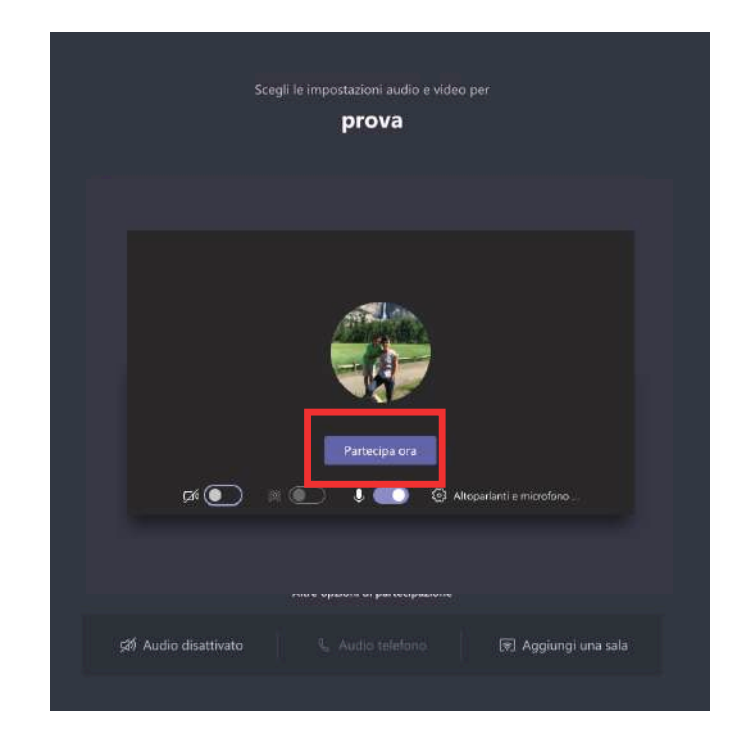

#### 4. Durante la SEDUTA TELEMATICA

Tutti i comandi da utilizzare si trovano in questo banner che appare al centro dello schermo oppure in alto, nella schermata della conversazione

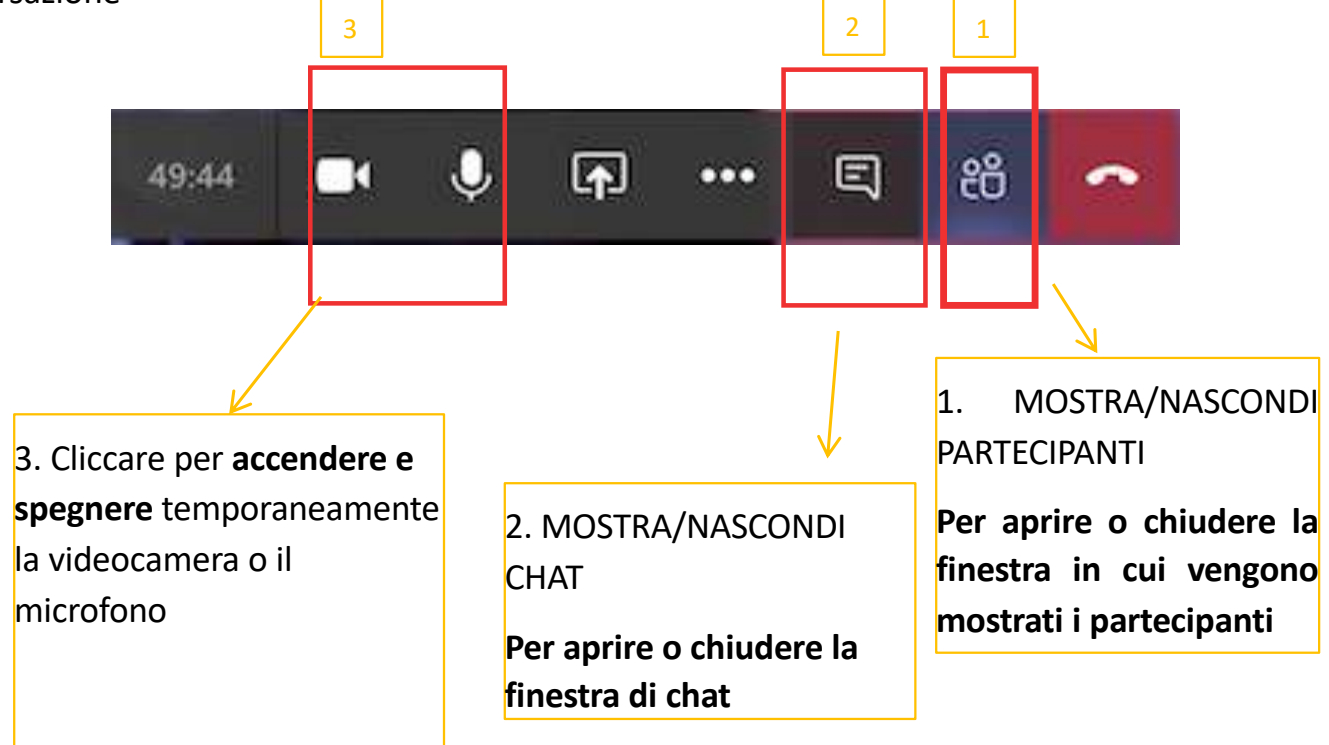

#### 4. Durante la SEDUTA TELEMATICA

Questo è un esempio di visualizzazione delle persone collegate.

Cliccando sul pulsante che mostra le persone, si apre una scheda in cui appaiono i nomi delle persone collegate.

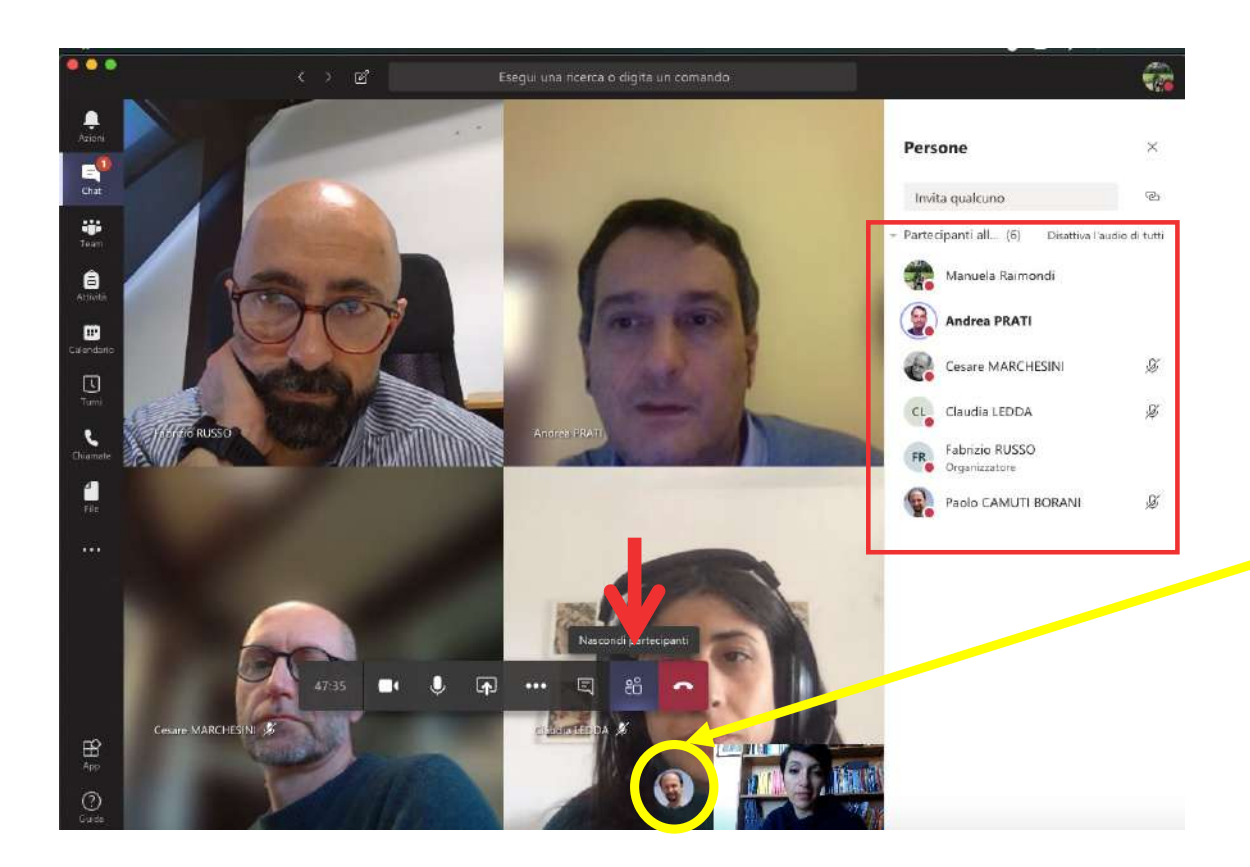

Se si vuole visualizzare un collega che non è visibile in uno dei 4 riquadri, è possibile forzare la visualizzazione cliccando con il tasto destro del mouse sulla sua icone e scegliendo «Blocca in alto»

#### 2. Durante la seduta

**Per attivare la finestra di chat, cliccare sul pulsante indicato nella barra dei comandi.**

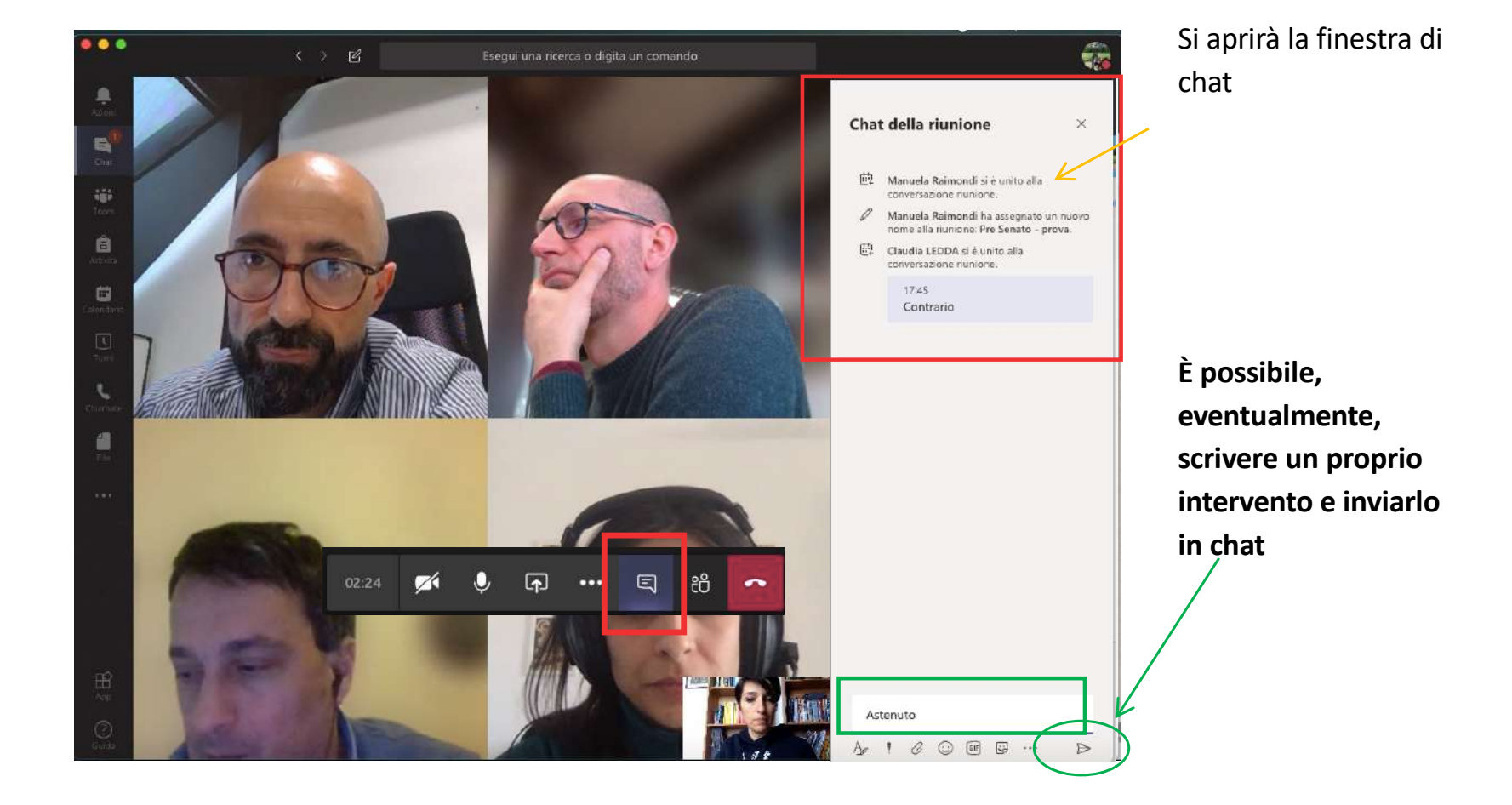

Al termine della seduta, è possibile abbandonare la riunione telematica cliccando sul tasto di chiusura

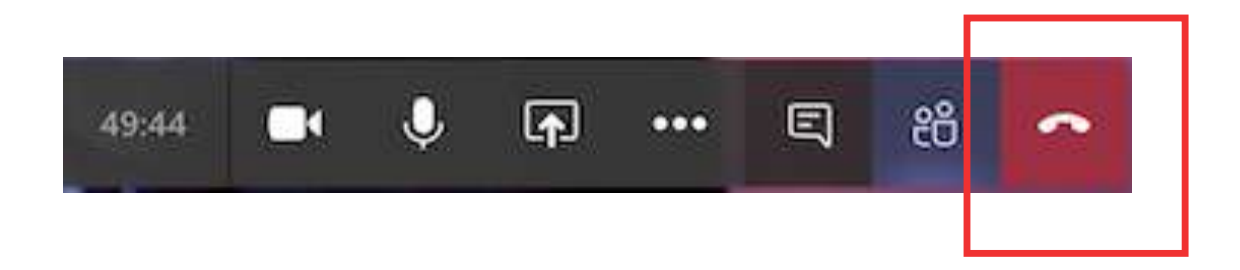

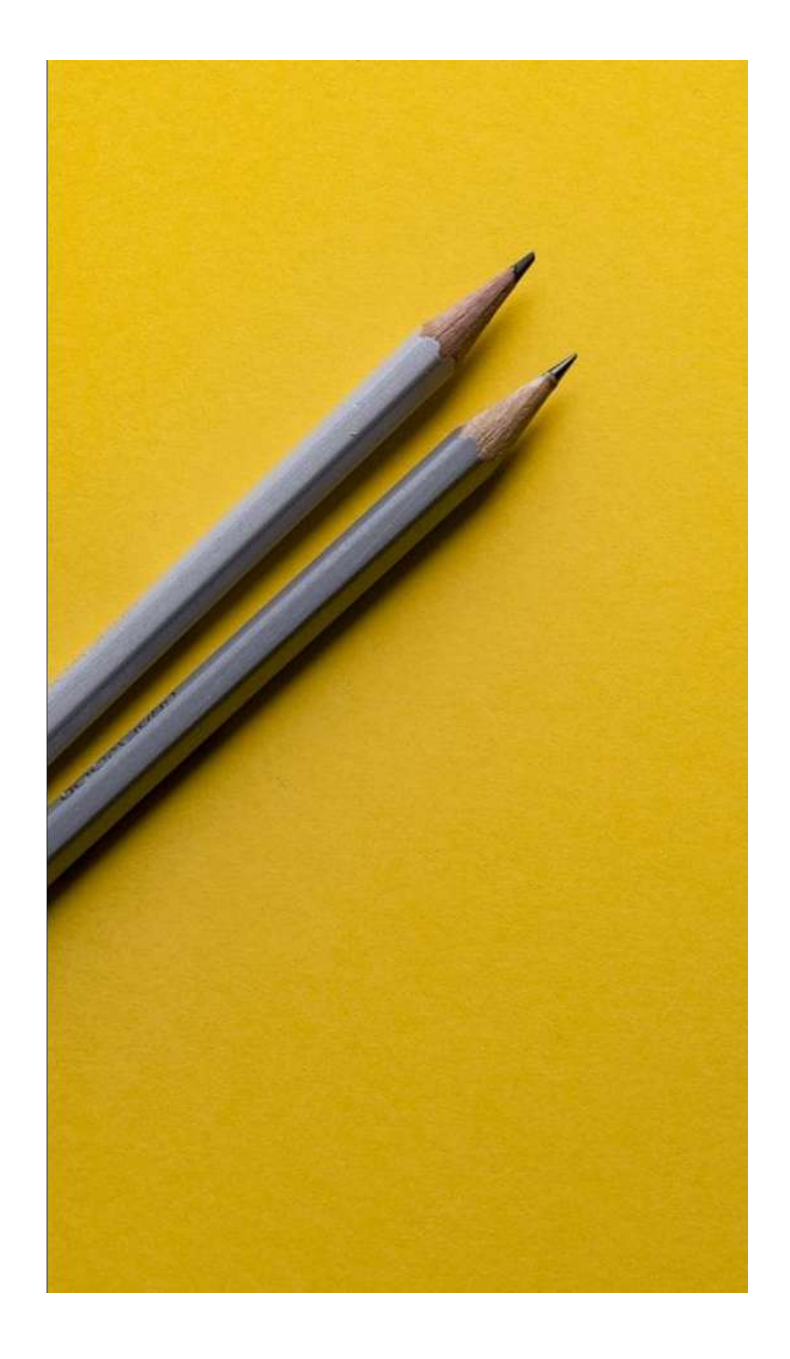

# Si ringrazia per la collaborazione

#### Supporto

- **E** [supporto.elly@unipr.i](mailto:supporto.elly@unipr.it)t
- supporto.lezionionline@unipr.it